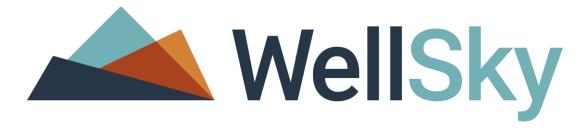

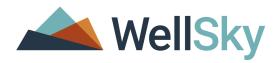

# How to Track Those Ever Changing Households

#### **Agenda**

- Creating a New Household
- Removing a Client From a Household
- Adding a New Client to an Existing Household
- Adding a Returning Household Member to an Existing Household
- Deleting a Client From a Household

### Creating a New Household

#### Client Profile Search / Creation

Matching Client Records will be listed under the "Client Results" section (at the bottom of the page). If a matching record exists, click the pencil/edit icon to the left of the Client's Name, otherwise click the "Add New Client..." button to create a new Client Profile.

If the client does not already exist in the database, add him/her. You will encounter this warning pop-up window.

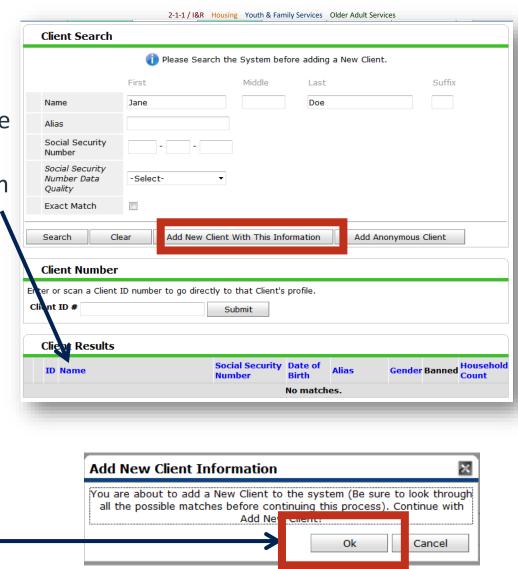

New Household Creation

Select the "Households"
Tab

Then select "Start New 1 Household"

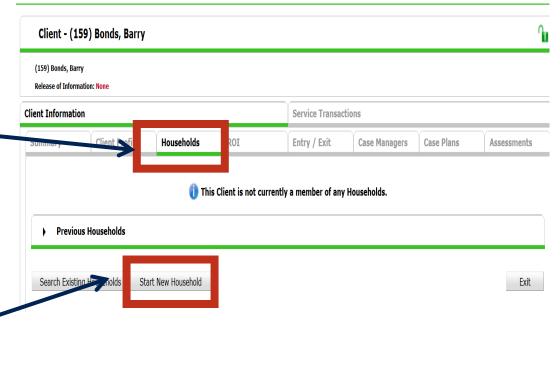

#### New Household Creation

Select the Household-Type, then proceed to search for additionalhousehold members.

If the additional household member does not already exist in the database, add him/her. You will encounter this warning pop-up window.

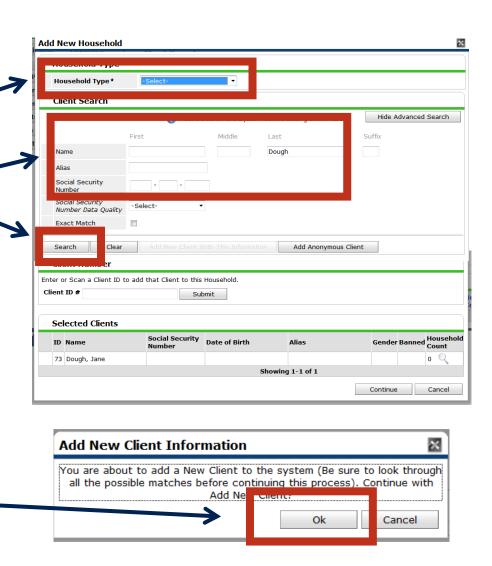

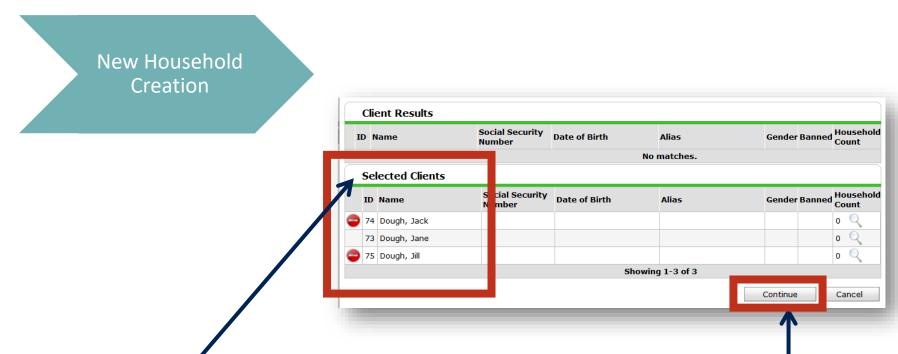

Clients added to the household will appear under the "Selected Clients" section at the bottom of the "Add New Household" pop-up window. *Click the "Continue" button once all household members have been added to the group*.

### Initial Household Data Capture

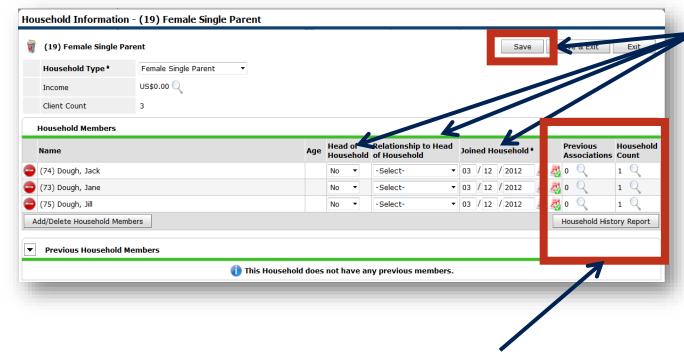

The magnifying glasses will show previous associations with the household and other households the client is a part of.

Answer the "Head of Household", "Relationship", and "Joined" questions at the top of the Household Info pop-up window, and click the SAVE button.

### Initial Household Data Capture

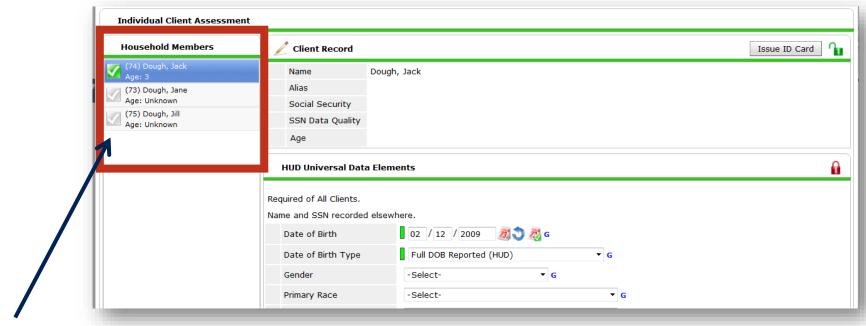

Complete the assessment for the client. Work from the top of the page down to the bottom & click the SAVE button. Green checkmarks will appear next to each household member's name as their assessment questions are answered & saved. When complete, click the SAVE & EXIT button at the top/bottom of the pop-up window.

Type the client's **Client Search** name or ID # of the Please Search the System before adding a New Client. client that you are First Middle Last Suffix removing and click Name Pet Ros "Search". Social Security Number Social Security Number Data -Select-Click on the pencil **Exact Match** next to the client's Add New Client With This Information Add Anonymous Client Search name. **Client Number** Enter or scan a Client ID number to go directly to that Client's profile. Client ID # Submit **Client Results** ID Name ▲ **Social Security Number** Alias **Gender Banned** Date of Birth 998-87-7665 04/14/1941 Charlie Hustle Rose, Pete, III 08/01/1999 Male 881 Rose, Pete, Jr 1 Q Male 04/01/1976

On the Entry/Exit tab, click on the pencil next to the "Exit Date" with on value for your program.

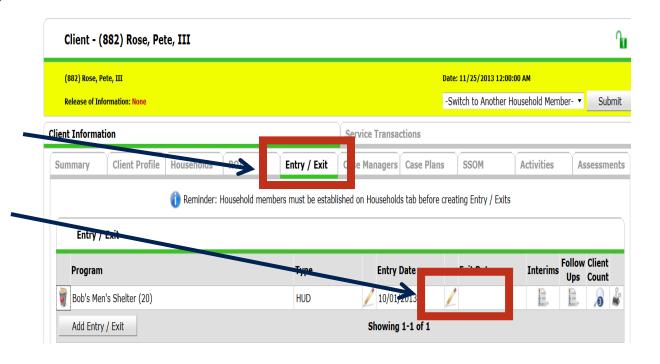

Make sure that only the client(s) that is leaving the program > is checked.

Make sure that the exit date is the correct date.

Answer the "Reason for Leaving" and "Destination".

Then click "Save & Continue"

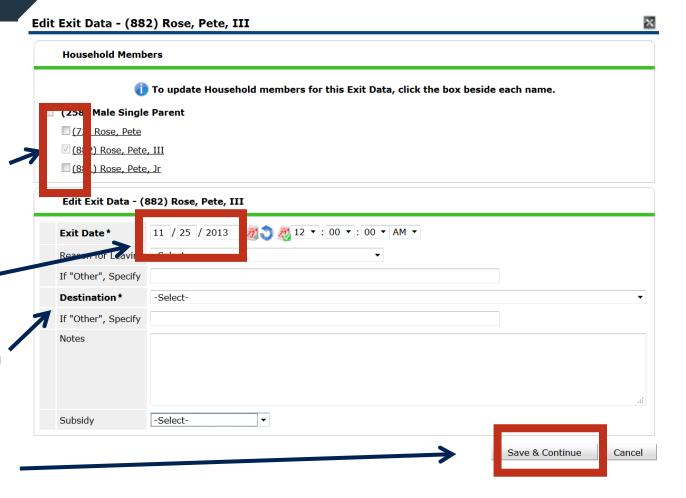

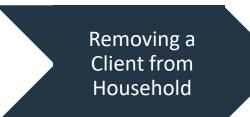

If other household members need to be exited, click on "Include Additional Household Members" then complete the "HUD Exit" Assessment and click "Save and Exit"

#### **Entry/Exit Data**

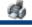

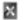

Note: If you change the provider selected it may cause the Assessments to adjust for the new Provider's Entry/Exit Assessment defaults. Any information saved to the previous Assessment will still be attached to that Assessment record for the Client.

| Provider* | Bob's Men's Shelter (20) ▼ |
|-----------|----------------------------|
| Type *    | HUD ▼                      |
|           | Update                     |

|    | Н     | ousehold M<br>Name          | embers Associ<br>Head of<br>Household | ated | l with this E<br>Entry Date | ntry | / Exit     | Interims |          | Reason for<br>Leaving | Destination                                           | Notes |
|----|-------|-----------------------------|---------------------------------------|------|-----------------------------|------|------------|----------|----------|-----------------------|-------------------------------------------------------|-------|
| A  | &     | (72) Rose,<br>Pete          | Yes                                   | /    | 10/01/2013                  | /    |            | E.       | E.       |                       |                                                       |       |
|    | 1     | (882)<br>Rose, Pete,<br>III | No                                    | /    | 10/01/2013                  | /    | 11/25/2013 | E        | E        | Other                 | Staying or living with family, permanent tenure (HUD) |       |
|    | *     | (881)<br>Rose, Pete,<br>Jr  | No                                    | _    | 10/01/2013                  | /    |            | Ē.       | E        |                       |                                                       |       |
| II | nclud | de Additional               | Household Men                         | bers | 6                           |      |            | Showing  | g 1-3 of | 3                     |                                                       |       |

It is preferable to remove members from within their own client record or the head of household's client record.

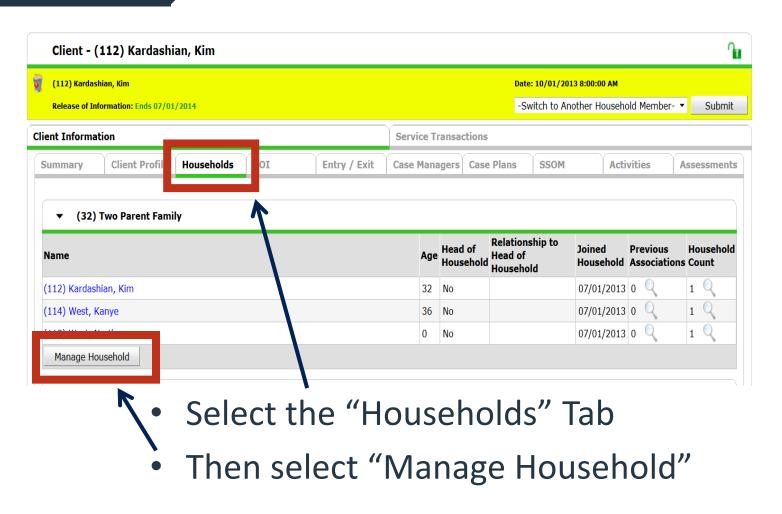

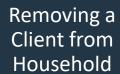

Click on the red minus sign to the left of the client that is leaving or has left the household.

A pop up window will open. Enter the date that the client left the household. You do not have to be in backdate mode to enter a date.

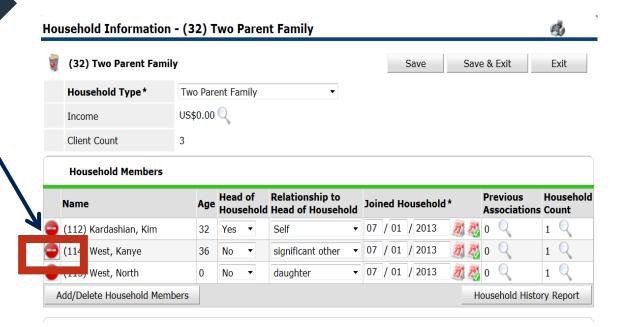

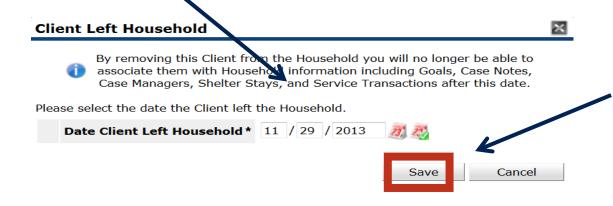

Once the date have been entered click "save".

By clicking on the right arrow next to Previous Household Members, you can see the former members of the household.

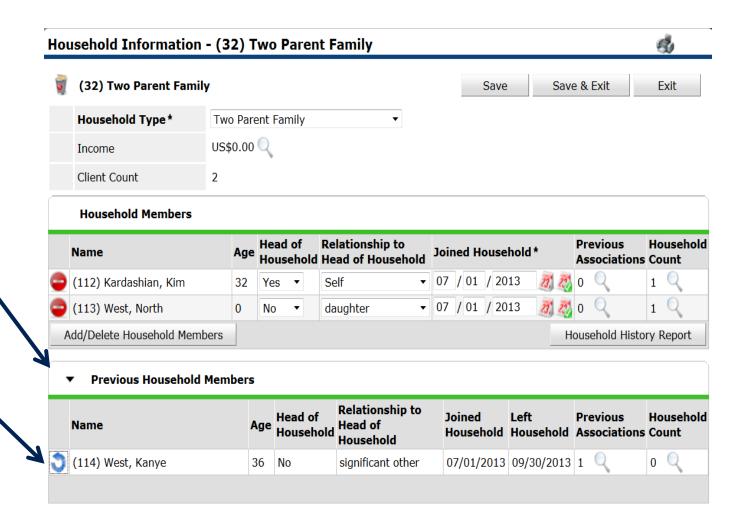

# Adding a New Client to an Existing Household

### Add Additional Household Members from the Head of Household!

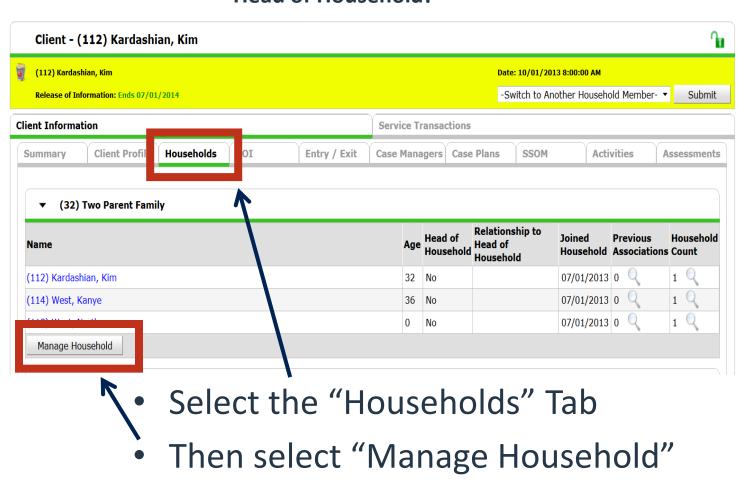

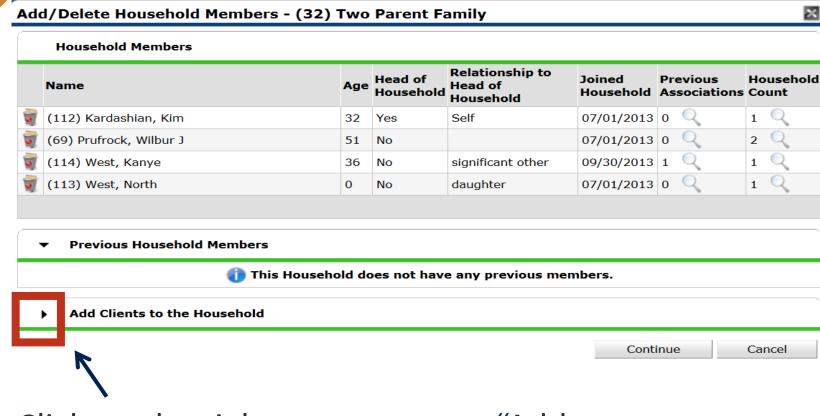

Click on the right arrow next to "Add Clients to the Household" to open the Client Search Screen

Matching Client Records will be listed under the "Client Results" section (at the bottom of the page). If a matching record exists, click the green "plus" icon to the left of the Client's Name, otherwise click the "Add New Client..." button to create a new Client Profile.

Once all additional clients have been added, click continue.

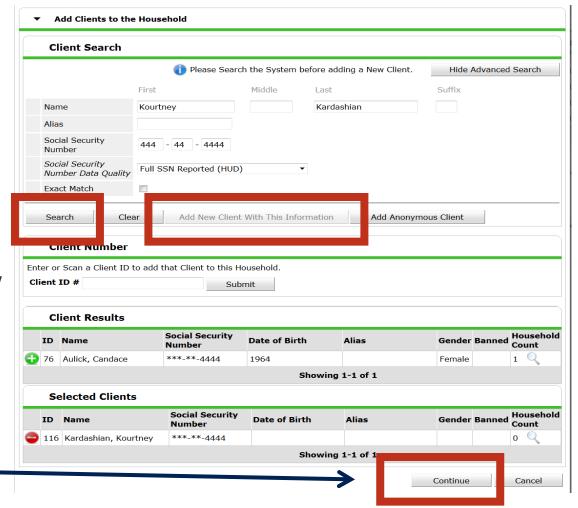

If the new member changes the household type, change it here.

Set the "Relationship to Head of Household" for the newly added client(s).

Then complete the Individual Client Assessment for each new client added to household and click "Save".

After completing the assessment of all new household members, click "Save & Exit"

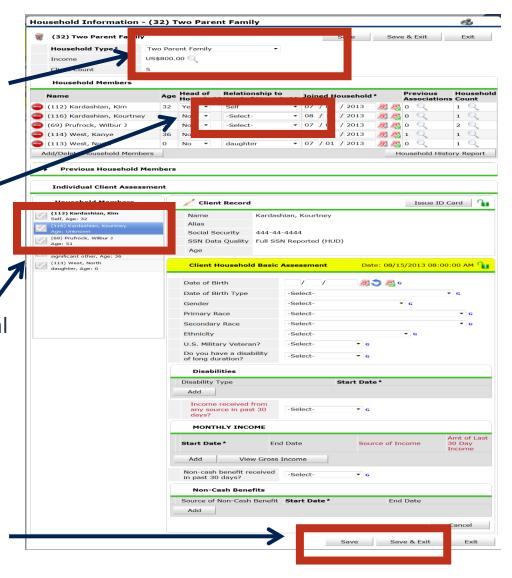

Go to the Entry / Exit
Tab then click on the
pencil to edit the entry.

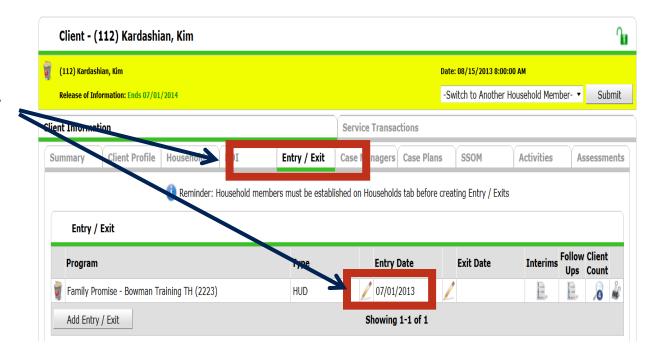

Check the box next to the Two Parent Family to include all family members.

Then click "Save & Continue"

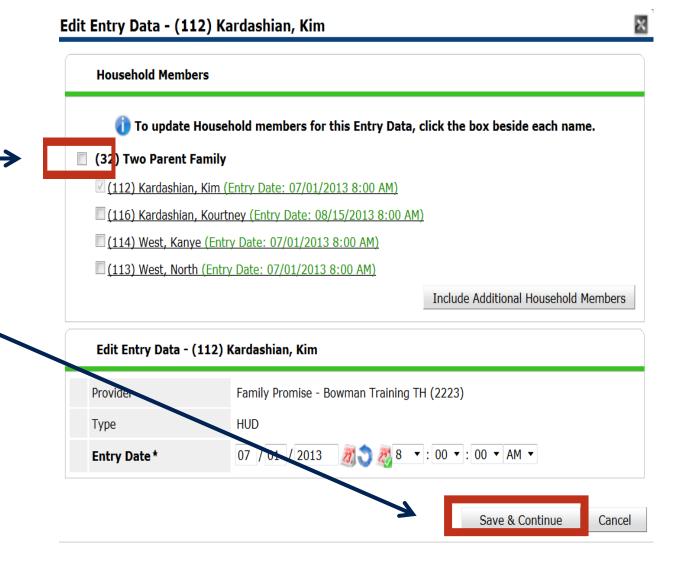

Click on the "Include Additional Household Members" button.

This will open a pop-up window that will allow you to add household members to the program entry.

#### **Entry/Exit Data**

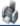

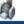

Note: If you change the provider selected it may cause the Assessments to adjust for the new Provider's Entry/Exit Assessment defaults. Any information saved to the previous Assessment will still be attached to that Assessment record for the Client.

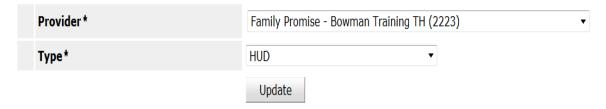

#### Household Members Associated with this Entry / Exit

|   |                 |       | Name                           | Head of Household | Entry Date |   | Exit<br>Date | Interims   | Follow<br>Ups | Reason for Leaving | Destination | Notes |
|---|-----------------|-------|--------------------------------|-------------------|------------|---|--------------|------------|---------------|--------------------|-------------|-------|
|   | n<br>I          |       | (112) Kardashian, Kim          | Yes               | 07/01/2013 |   |              | E.         | E             |                    |             |       |
|   | n<br>I          |       | (116) Kardashian, Kourtney     | No                | 07/01/2013 | 1 |              | E.         | E             |                    |             |       |
| N | O <sub>II</sub> |       | (114) West, Kanye              | No                | 07/01/2013 |   |              | E.         | E             |                    |             |       |
|   | n<br>I          |       | (113) West, North              | No                | 07/01/2013 | 1 |              | E,         | E             |                    |             |       |
|   | In              | clude | e Additional Household Members |                   |            |   | Show         | ing 1-4 of | 4             |                    |             |       |

Make sure that there is a check mark next to the client that is joining the program after the rest of the household. No other members of the household should have a check mark next to their name.

Change the "Entry Date from the day the family entered the program to the date the new family member joined the program. Then click on the "Save & Continue" button.

You will then see the Entry
Assessment. Answer the questions for
the client as of the date that client
joined your program. Then Save and
Exit.

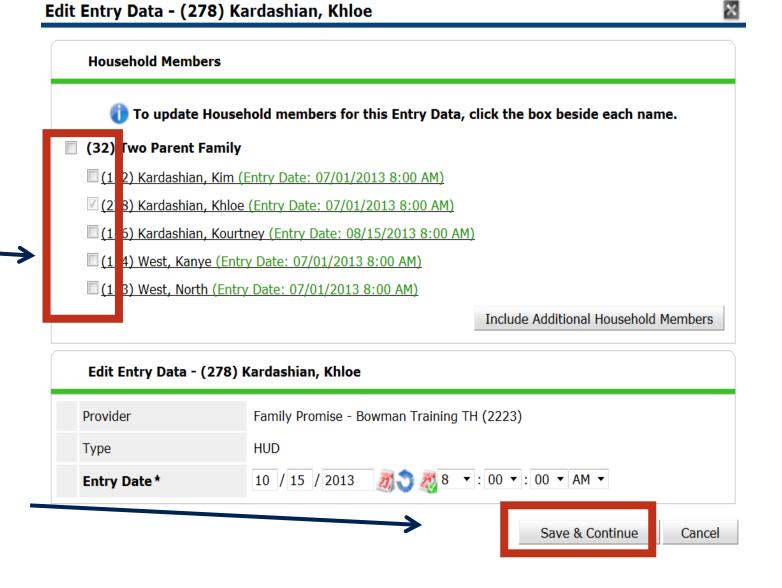

Change the entry date for the client that joined the household to the date that they are joining the program by clicking on the pencil to the left of the Entry Date..

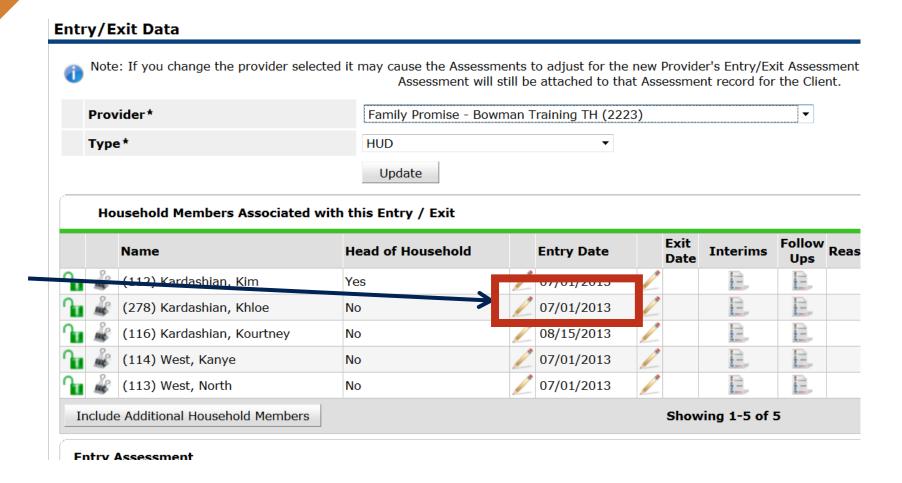

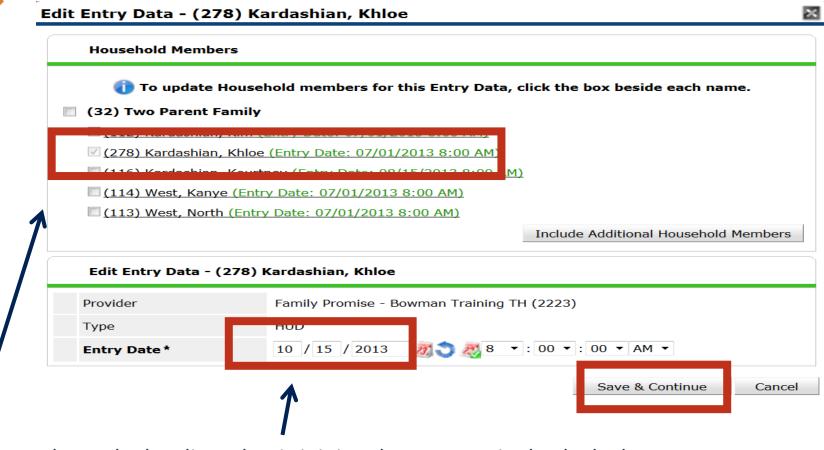

Make sure that only the client that is joining the program is checked. Then change the entry date for that client. that joined the household to the date that they are joining the program. Then click "Save and Continue".

Click on the client that is being added to the program on the left side of the screen.

Complete all of the HUD Data for the client as of their date of entry.

Once all data is entered for the client, go to the bottom of the screen and click "Save & Exit"

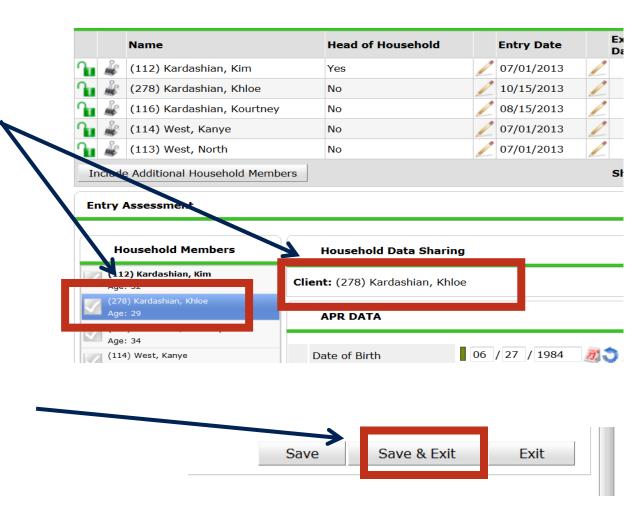

# Adding a Returning Household Member to an Existing Household

#### Previous Method for Adding a Returning Member

The method previously trained to add returning household members required exiting all current members of the household the day the member returned.

Then adding the returning member back to the household.

Then creating a new entry that includes all existing and the returning household member using the same date as the exit.

#### New Method for Adding a Returning Member

The new way to add a returning member of the household is to create a duplicate client record for the returning client.

Add the duplicate record to the household.

Add the duplicate record to the Entry/Exit of the household.

Merge the new client record to the old client record.

- Select the "Households: Tab
- Then select "Manage Household"

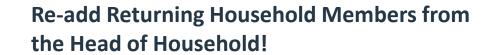

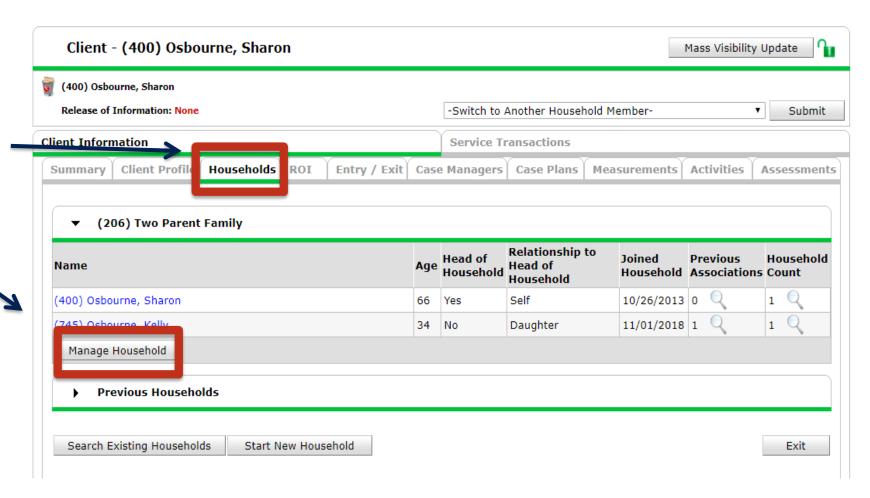

#### Click on Add/Delete Household Members

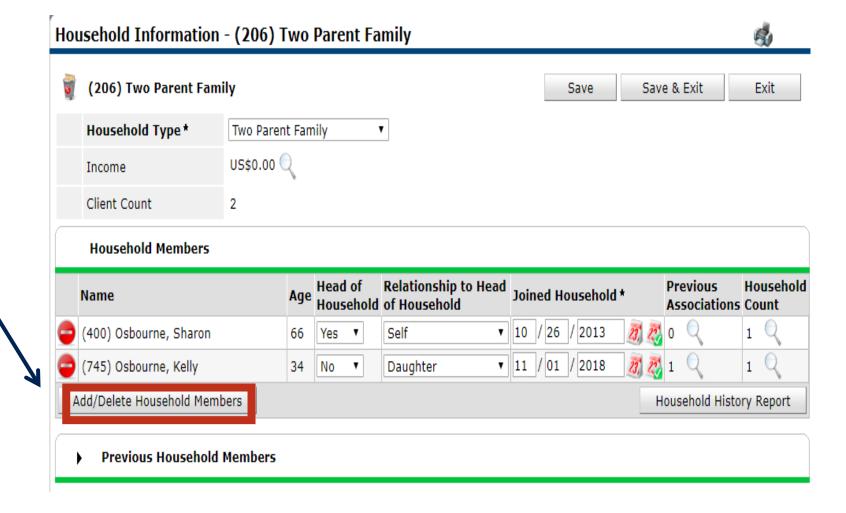

Click on the right arrow next to "Add Clients to the Household" to open the Client Search Screen

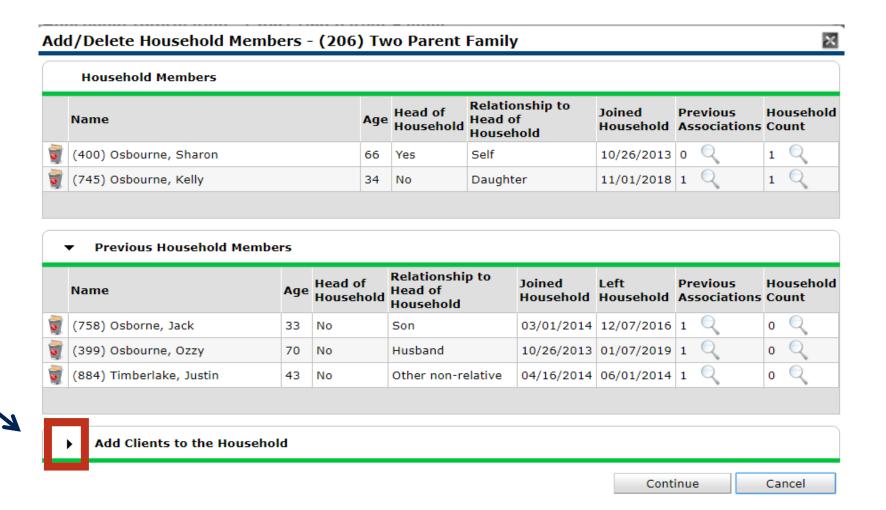

Enter the Client First and Last Name then click the Search which will make the "Add New Client With This Information" available.

Click on this button to create a duplicate client record for the returning client.

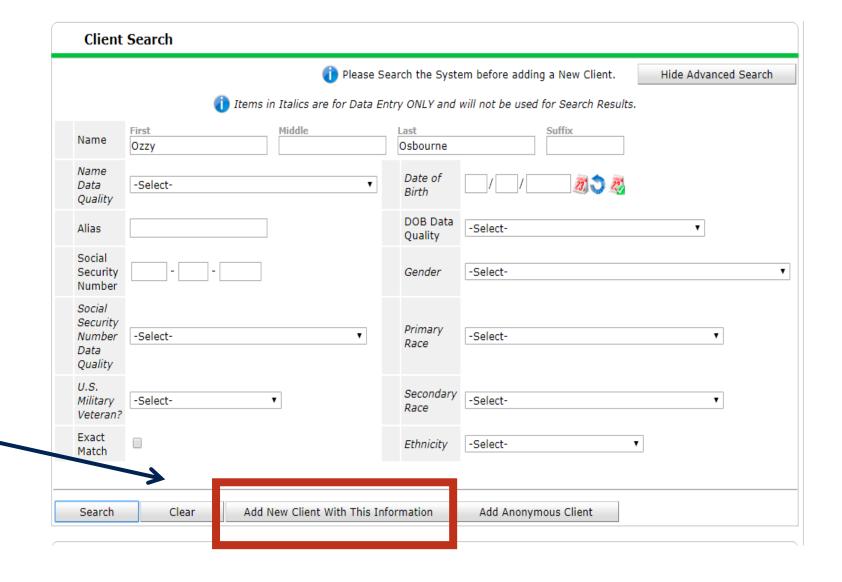

Click on the Green Plus Sign to move the client to the Selected Clients.

This will move the client to the Selected Clients section.

Then click "Continue"

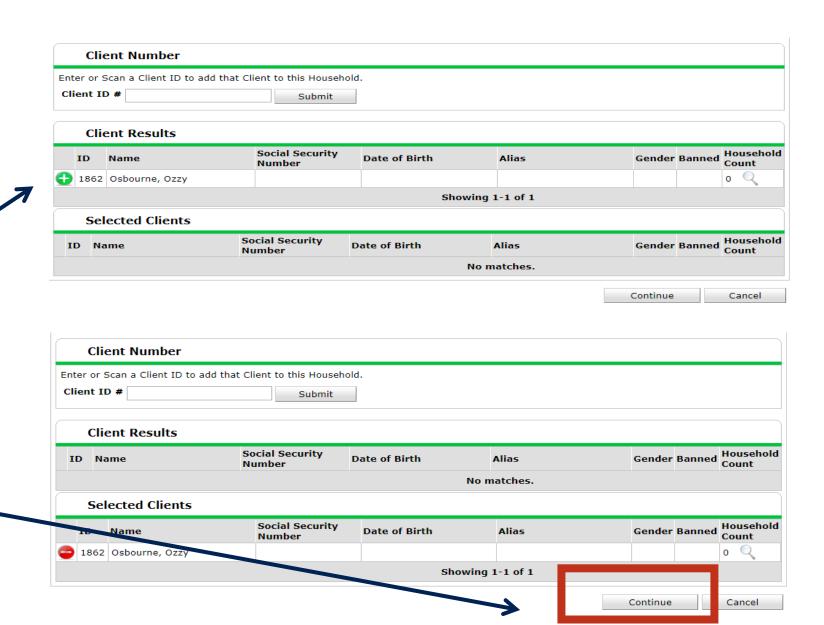

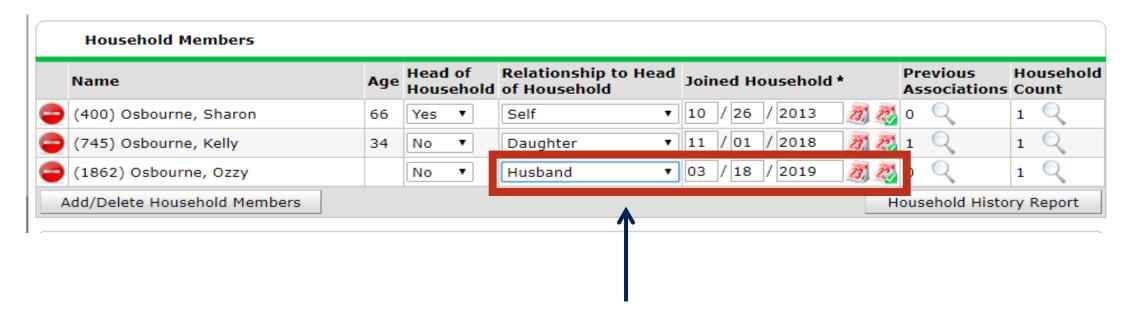

Set the "Relationship to Head of Household" for the newly added duplicate client. Then change or verify that the "Joined Household" date is the same as the day they re-joined the household.

- From the head of household's client record, go to the Entry/Exit Tab.
- Click on the pencil next to the program the client is returning to.

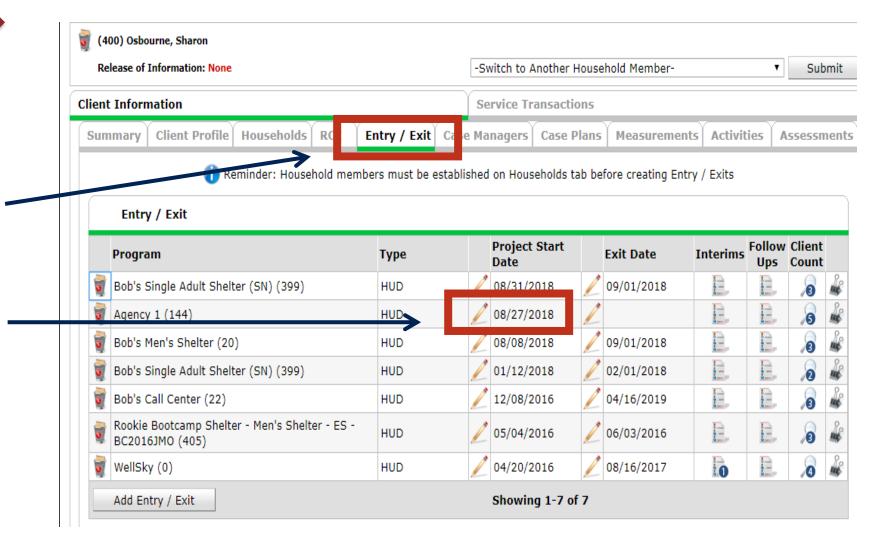

- Click on "Include Additional Household Members".
- Then check all members including the new duplicate client.
- Then click Save and Continue.

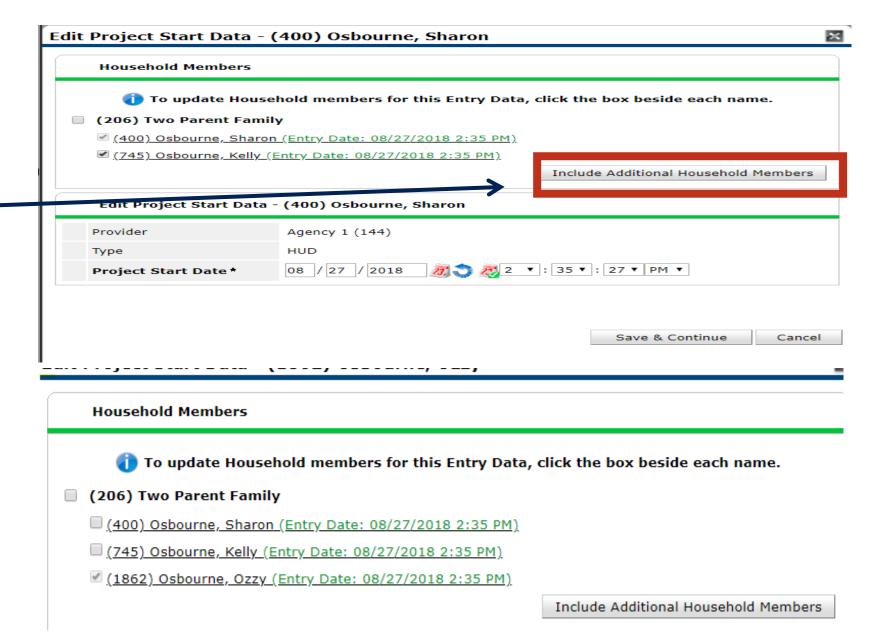

 Click on the pencil next to the newly created duplicate client who is returning.

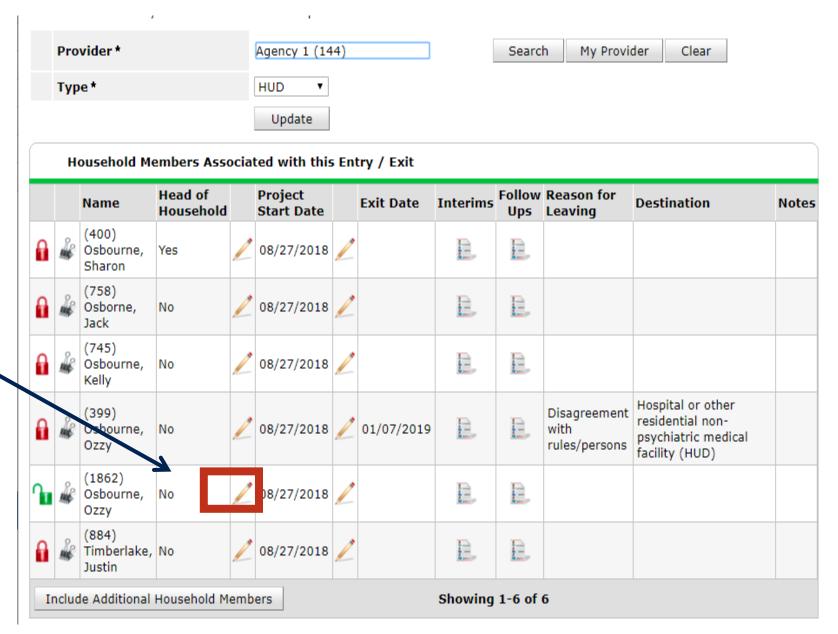

- Make sure that only the selected client is checked.
- Change the project start date to the date the client re-entered the project.
- Then click save and continue to fill out the HUD Assessment.
- Then click "Save &Exit"

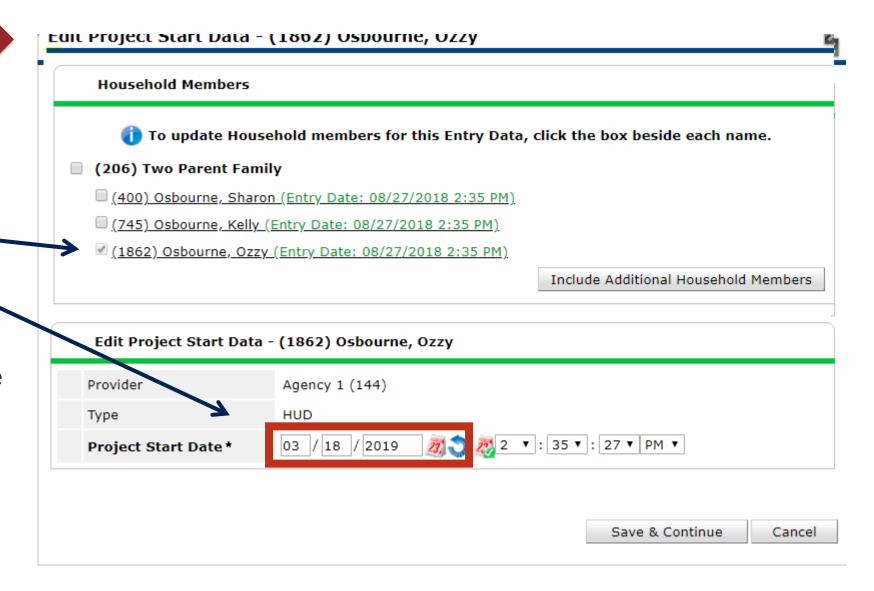

- Go to the Households Tab and click on "Manage Household".
- Click on the right arrow and expand the "Previous Household Members".
- Click the blue undo button next to the original client record.
- Set the date Client rejoined Household to the date of project re-entry.
- Then click "Save".

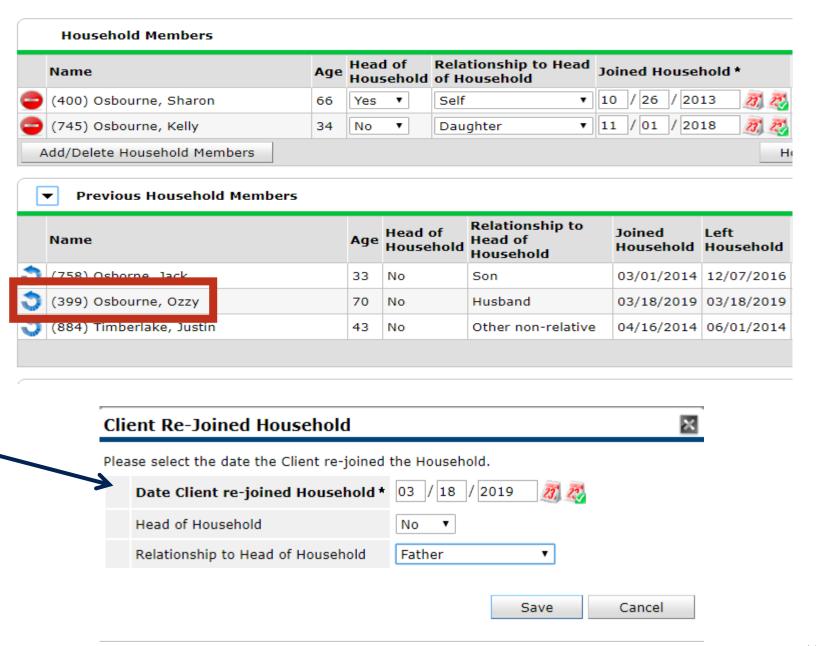

- In Client Merge, the Sys Admin will enter the two Client IDs
- The new duplicate client should be set to the Source ID.
- The original Client ID should be set as the Destination

Once all of the previous steps have been completed contact your HMIS System Administrator with the First and Last Names of the duplicate client and the original Client ID and the duplicate Client ID and ask them to merge the client records.

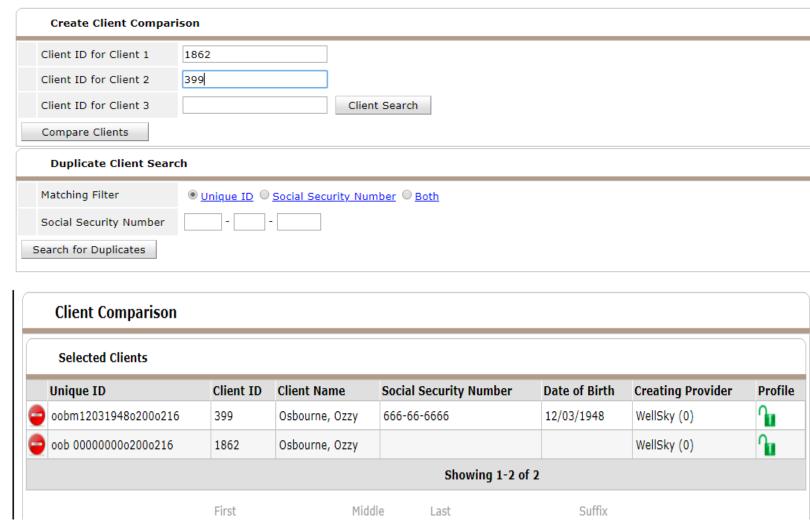

After the client merge both Entry/Exits are associated with the original client without affecting the other household members.

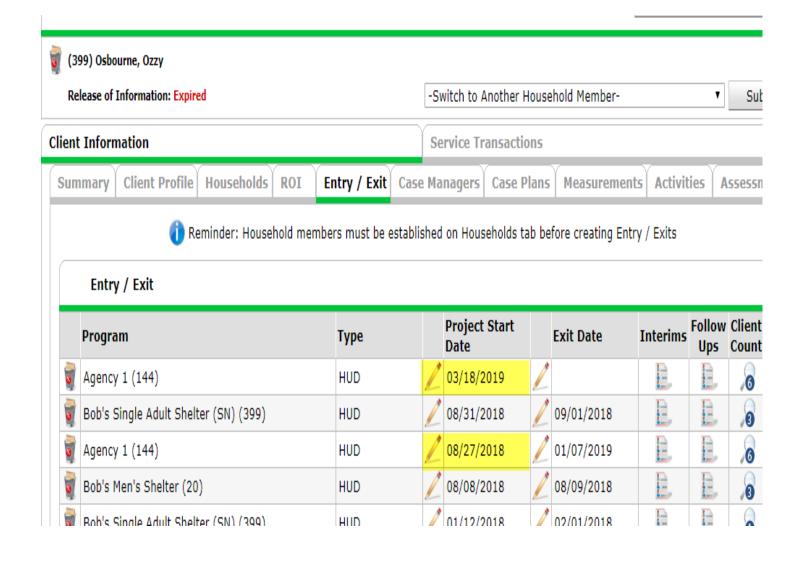

Clients should only be deleted from households when they were added to the household in error. If the client was part of the household and left use "remove client" workflow.

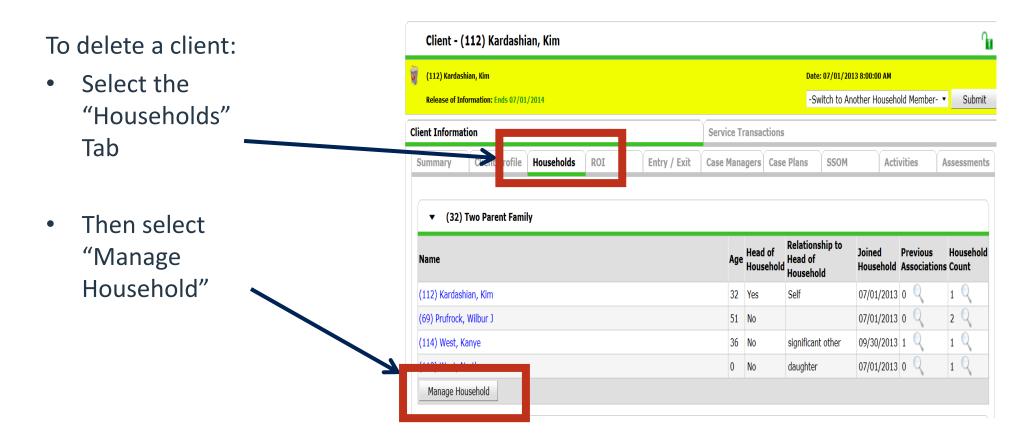

#### To delete a client:

Click on
 "Add/Delete
 Household
 Members"

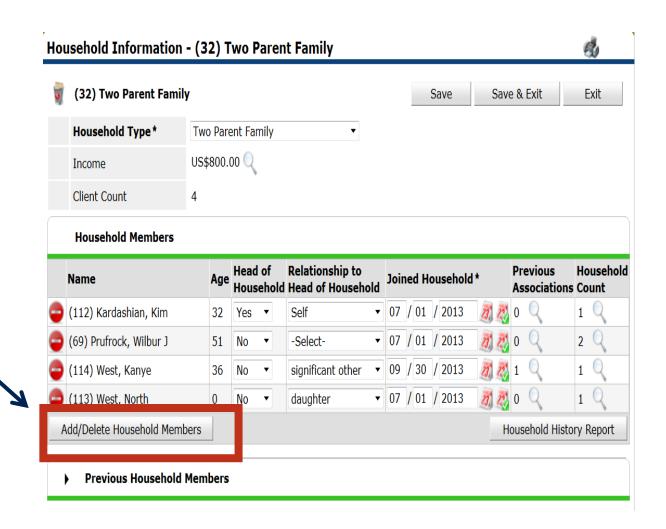

To delete a client:

Click on the trash can to the left of the client's name.

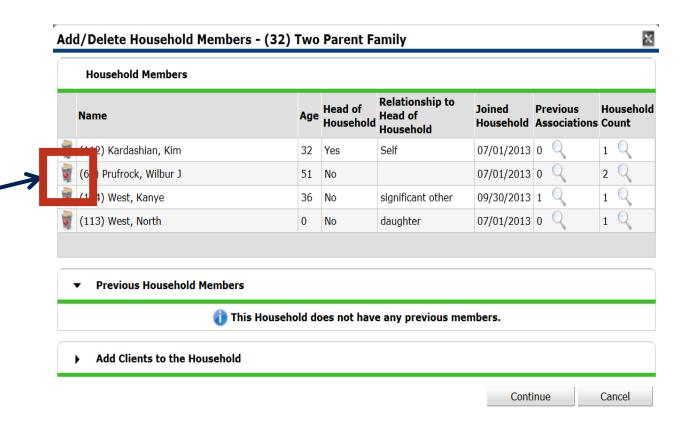

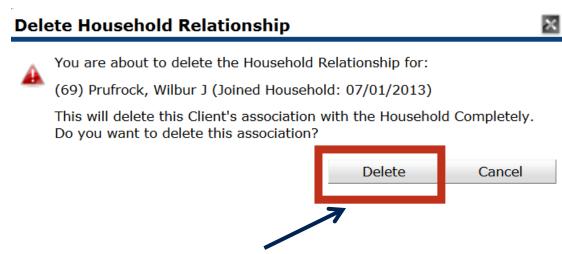

Once the "Delete" button is clicked, the client's entire association with the household is removed.

# Deleting an Entire Household

Do not ever delete an entire household. If you think that the household was created incorrectly, contact you System Administrator.

### Q&A

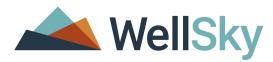

### Thank you

Contact us: MCHSCoC HMIS Admin

Email address: hometeam@mendocinocounty.org